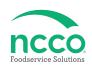

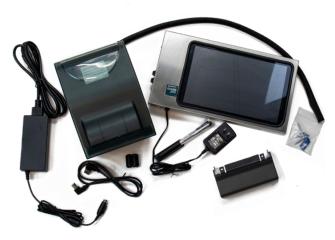

### **Parts Included**

- Printer
- Tablet
- Printer power cord
- USB cable
- Printer cable cover
- Mesh cable protector
- Ferrite clamp (black)
- Stylus and holder
- Packaging slip
- Quality testing labels
- Quick Start Guide

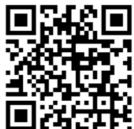

Scan this QR Code to watch the

# **Printer Setup**

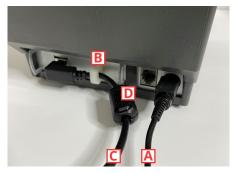

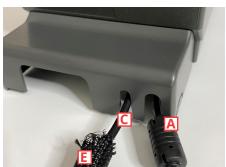

1. Connect printer power cord A to matching port on back of printer and to an outlet. Open white clip B and connect the USB cable C to the matching port feeding through the clip. Close clip and attach the Ferrite clamp D 1 inch from the clip. Snap the printer cable cover in place to protect connections. Attach the mesh cable protector E to the USB cable.

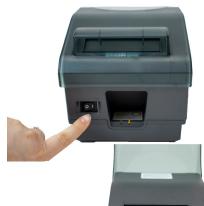

2. Press the printer power switch to the I position to turn on printer and light illuminate's green. Lift the splash cover and press the release button to open printer.

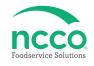

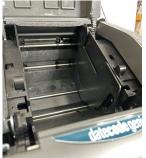

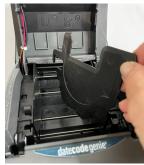

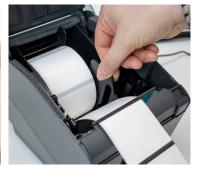

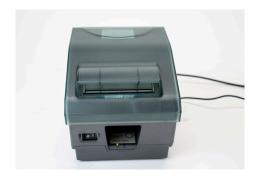

3. Locate the roll guide against the right side of the opening and lift to remove. Take the label roll unrolling from the bottom with the black lines facing up and place in the opening against the left side. Extend the labels over the edge of the printer. Place the roll guide on the right side of the label roll to hold in place.

4. Close the printer lid and the labels will automatically advance and cut to calibrate. Snap the splash cover closed.

### **Tablet Setup**

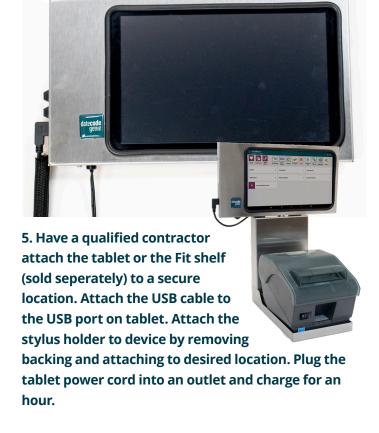

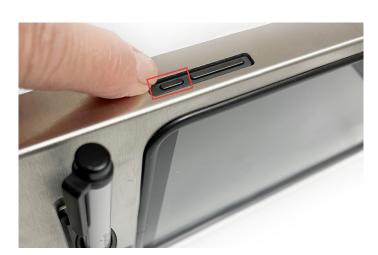

6. Press and hold tablet power button releasing when DateCodeGenie® displays.

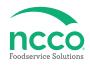

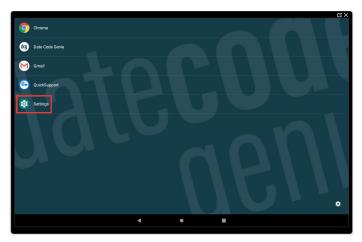

7. Tap **Settings** to begin device setup.

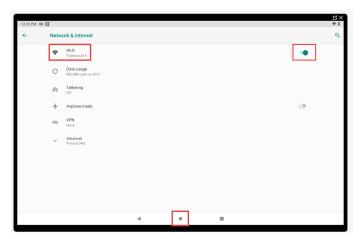

9. Tap • to turn on Wi-Fi and turn toggle green.

Tap • Wi-Fi and then the network to connect to from the list. Tap • to return to home screen after connected.

## **App Setup**

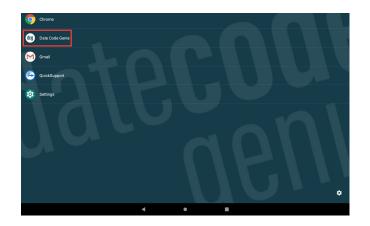

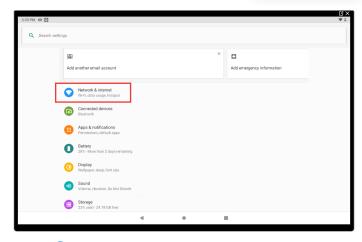

8. Tap Network & Internet to connect to network.

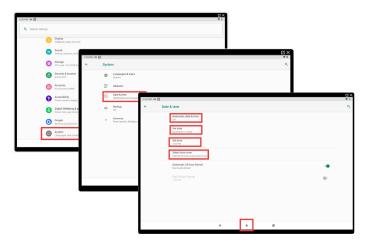

10. For Wi-Fi connection issues, confirm date and time settings by tapping ← in upper left corner, then scroll to ⊚ System and tap. Tap ⊙ Date & time and then tap Automatic date & time Off. Configure Set date, Set time and Select time zone. Tap Automatic date & time again and now tap Use network-provided time. Tap ● to return to home screen.

11. Tap (19) DateCodeGenie® to launch the app.

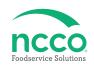

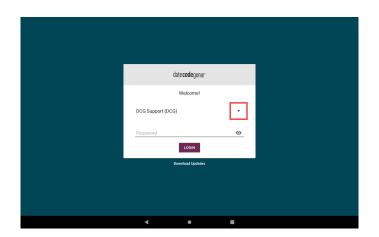

12. Tap the → to display username list and tap to select (see Packing Slip for login credentials). Type in the password, if prompted, and tap COON .

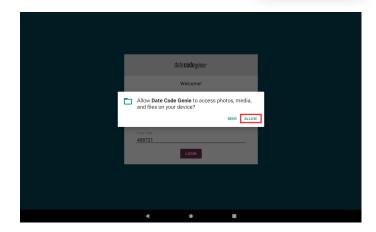

13. Tap ALLOW for DateCodeGenie to access photos, media, and files on device. Tap CONTINUE, then INSTALL and OPEN when the popup displays a new app version is available.

### **Training Resources**

Have a DateCodeGenie question? Find the answer in our knowledge base. datecodegenie.com/support

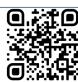

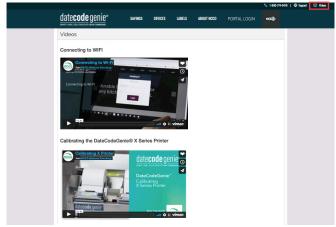

Log into your portal at datecodegenie.com and access all training tools from the Support tab. See videos, knowledge base and more.

### **Contact & Support**

Americas & Asia
Technical Support
800.774.0478 x 1
dcgsupport@ncco.com

**Europe & UAE Technical Support**00 44 (0)1283 527299 x 4
supportdcg@ncco.com

Order Processing 800.328.6508 cs@ncco.com

Customer Service 00 44 (0)1283 527977 option 4 supportdcg@ncco.com

To learn more about NCCO and view a full list of our products, visit us at ncco.com.

Looking for warranty information on your product? Limitedwarranty information for DateCodeGenie products and thirdparty warranty information for accessories are all available to view and download at: **support.datecodegenie.com/warranty** 

This device complies with Part 15 of the FCC Rules. Operation is subject to the following two conditions: (1) this device may not cause harmful interference, and (2) this device must accept any interference received, including interference that may cause undesired operation.